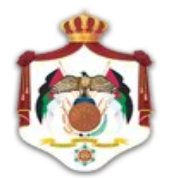

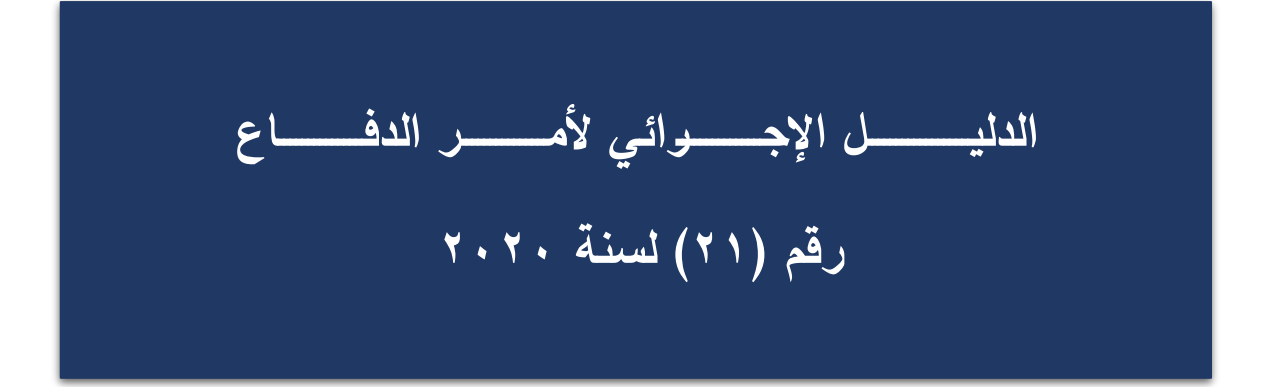

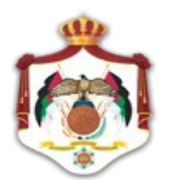

**تقـــــــــــديـــــــــــــم**

 **تـــــــــــــــــــــــــــــــ م** إعـــــداد وتصميم هذا الدليل لغايات ضمان التطبيق السليم لإلجراءات التي تضمنت ها بنود أمر الدفاع رقم (٢١) لسنة ٢٠٢٠، والذي يبدأ بالسريان اعتباراً من **تلريخ ١٣/١٣/١٣. ا**لذى جميع المحاكم النظامية ودوائر التنفيذ في الدعاوى المدنية، بصورة تحقق توحيد الإجراءات المطبقة لديها جميعاً.

**ويقـــــــــــــدم** هذا الدليل تصوراً شمولياً للإجراءات الواجب اتباعها في الدعاوى المدنية والتتفيذية من خلال توظيف الخدمات الإلكترونية المُطورة من قبل وزارة العدل والمُطلقة على موقعها الإلكتروني سواء في التبليغات القضائية أو تسجيل الدعاوى والطعون أو عملية الإيداع (الإلكتروني أو القلمي)، بالإضافة إلى رسم المحاور الرئيسية للإجراءات الإدارية القلمية التي سيتم تطبيقها في المحاكم والتي يترك أمر تقدير آليات تتفيذها بصورة محددة للسادة رؤساء المحاكم وفقاً للمحددات اللوجستية والتقنية وتوافر الموارد البشرية في كل محكمة على أن تراعى فيها اإلجراءات الموحدة الموصوفة في الدليل وقواعد السالمة العامة والتباعد االجتماعي.

ً إلجراءات جلسات المحاكمات في الدعاوى المدنية سواء تلك التي تتم بمثول  **كمــــــــــــــــــــــــــــا** ويضع الدليل تصور ا األطراف أمام المحكمة أو تلك التي تكون باستخدام التقنية الحديثة أو جلسات المحاكمات التي تتم في حال غيابهم، باإلضافة إلى آلية سماع البينة الشخصية باستخدام التقنية الحديثة في حال اتفاق األطراف على ذلك.

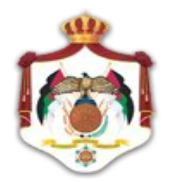

**المحـــــــــــــــــــــــــــــــــــــــــــــــ اور**

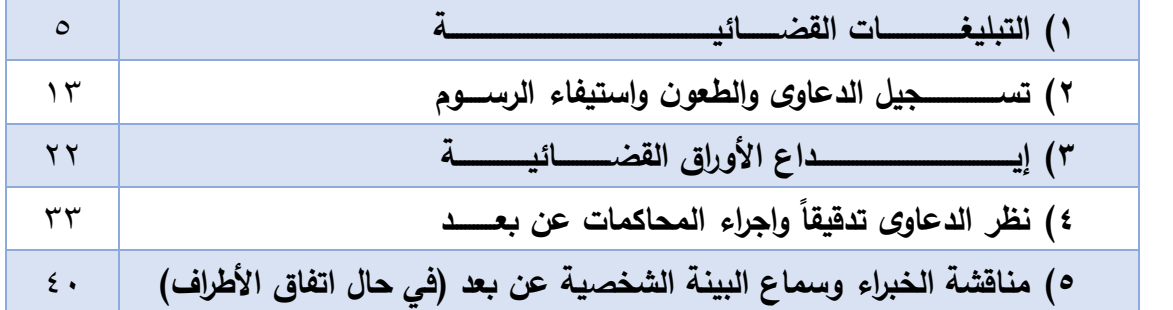

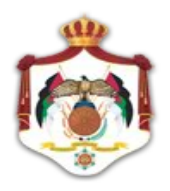

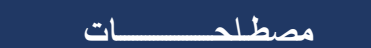

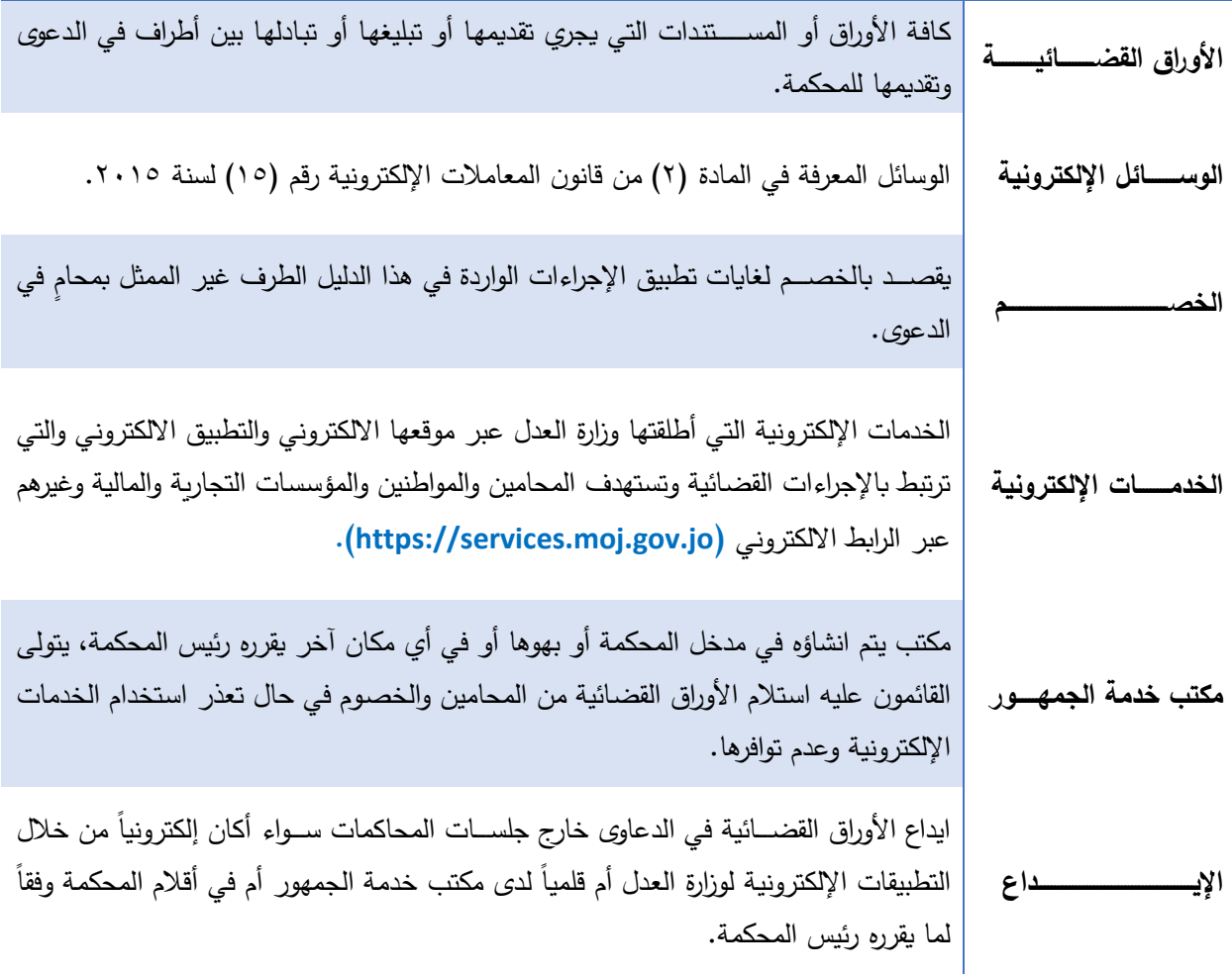

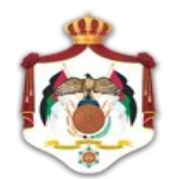

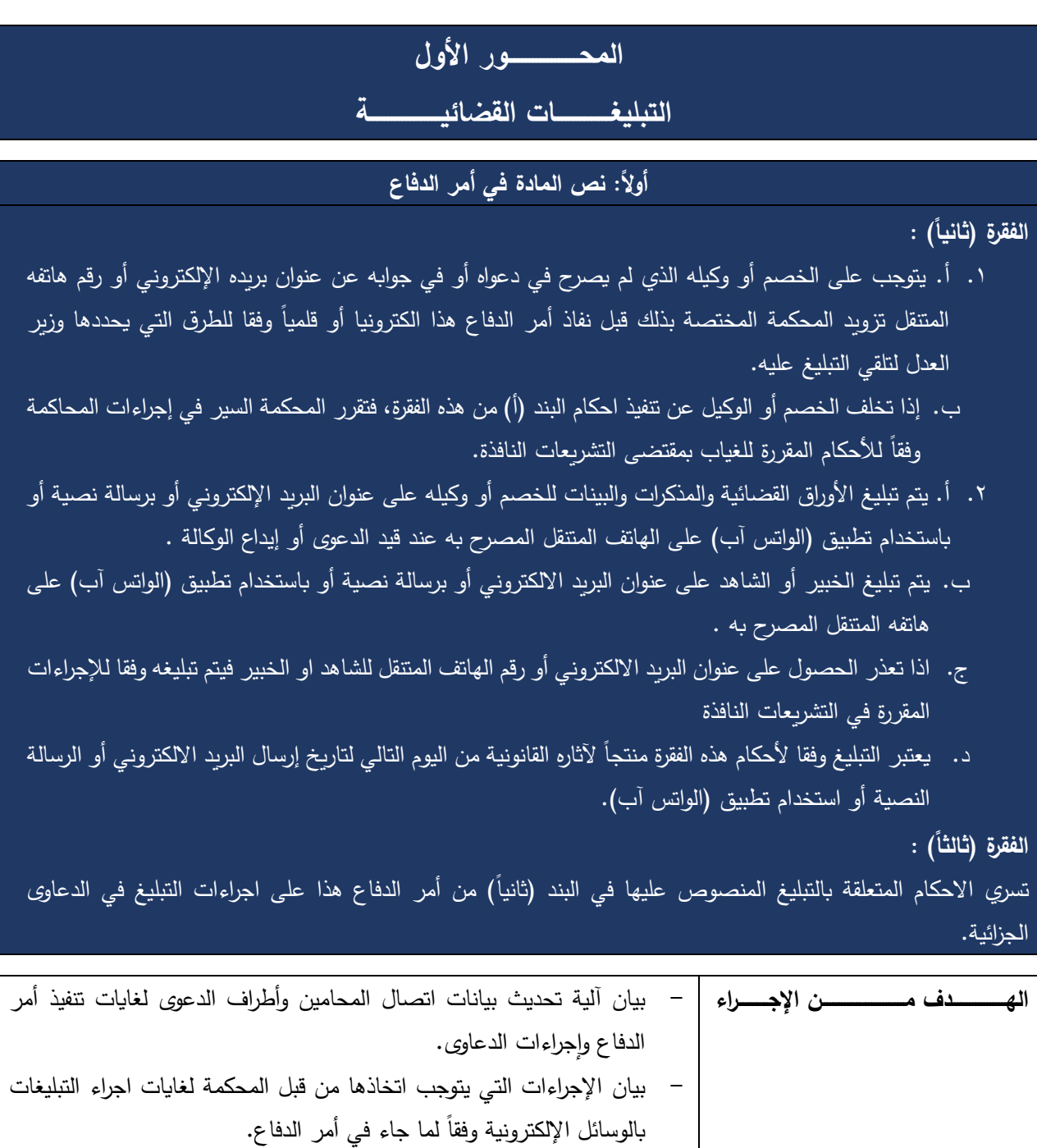

- المـــــــــــــــــــــــــــــــــــــــــوظفــــــــــــــــــــــــــــــــــــــــــــــــو ن.

- المحــــــــــــــــــــــامو ن والمـــــــــــــراجعـــــــــــــو ن.

**الفئة المستهدفة من اإلجــــــــــــــــــــــــــــراء** - الهيئات الحاكمة والمدعون العامون.

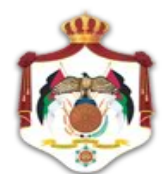

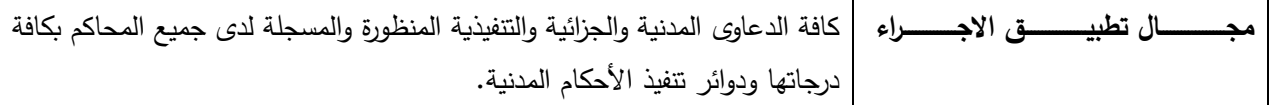

### **االجــــــــــ ـــــــــــــــــــــــــــراءات**

**أوًال والخبراء: : تثبيت بيانات االتصال الخاصة بالمحامين والخصوم والشهود**

أ( **تثبيت بيانات االتصال في الدعــــــــــــاوى القائمة و المنظـــــورة:** 

قبل نفاذ أحكام أمر الدفاع بتاريخ **2020/12/13** وفي حال عدم وجود بيانات اتصال للمحامين أو الخصوم أو الشهود أو الخبراء في ملف الدعوى، أو طرأ عليها تعديل منذ تسجيل الدعوى، فيتوجب تثبيتها أو تحديثها قبل هذا التاريخ وعلى النحو اآلتي:

1( **المحامــــــــــــــــــــــــــــــــــــون:** يتم تحديث بيانات اتصال المحامي **)رقم الهاتف( و)البريد االلكتروني(** الخاص به لدى نقابة المحامين، بحيث يقوم

القائمون لديها على إدراجها ضمن النظام الإلكتروني والتي تنعكس مباشرة على نظام ميزان من خلال الربط الإلكتروني ما بين وزارة العدل ونقابة المحامين.

**2( الخصـــــــــــــــ ـــــــــــــــــــــــــوم:** 

في حال لم تكن بيانات الخصم مثبتة أو مصرح بها في ملف الدعوى وضمن برنامج ميزان أو جرى عليها تعديل، فيتم تعديلها على النحو التالي:

- i. الخدمة التي أطلقتها وزارة العدل عبر موقعها اإللكتروني المشار إليه في مقدمة الدليل، بحيث يقوم الخصم:
- ✓ الدخول إلى الرابط اإللكتروني للوزارة والضغط على أيقونة **)خدمات األفراد(** ومن ثم خدمة **) تعديل بيانتي(.**

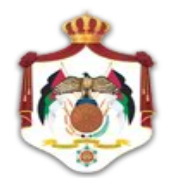

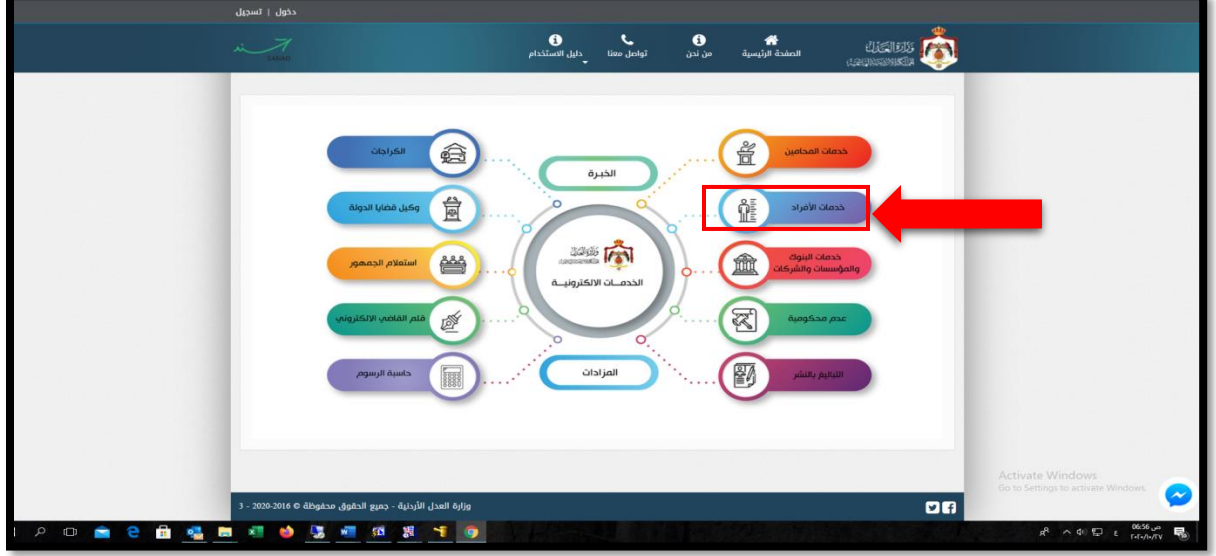

✓ في حال لم يكن للخصم اسم مستخدم من السابق فيتوجب عليه التسجيل و إ عداد اسم مستخدم من خالل الضغط على أيقونة **)تسجيل(** في أعلى الصفحة من جهة اليسار، ومن ثم الضغط على أيقونــــــــــــة **)تسجيل مستخدم ج ديد(**، فتظهر له شاشة تسجيل البيانات الشخصية للخصم كما يلي:

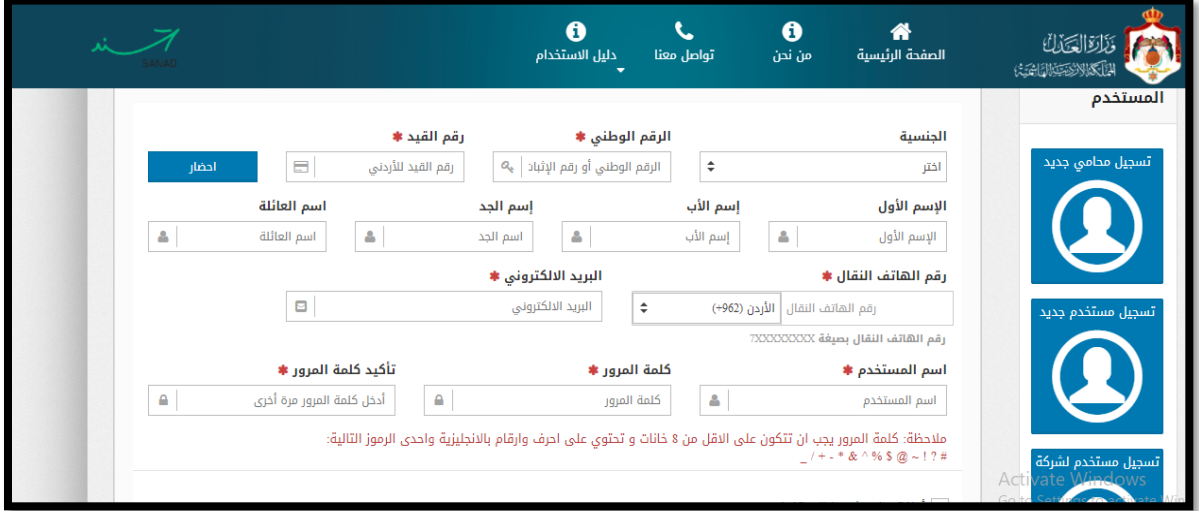

وعندها يقوم بإدخال كافة البيانات الشخصية الخاصة به ومنها **)رقم الهاتف( و)البريد االلكتروني(،** باإلضافة إلى اسم مستخدم وكلمة المرور ، ليتم تفعيل الصفحة الخاصة به كمستخدم التي تتضمن كافة خدمات الأفراد، وفي الوقت ذاته تثبيت بيانات االتصال الخاصة به وعكسها على نظام ميزان.

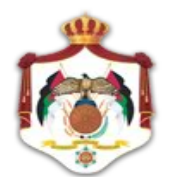

✓ أما في حال أن كان للخصم حساب منشأ بصورة مسبقة فيتوجب عليه إدخال اسم المستخدم وكلمة المرور عند الضغط على أيقونة **)الدخول(** أسفل الشاشة:

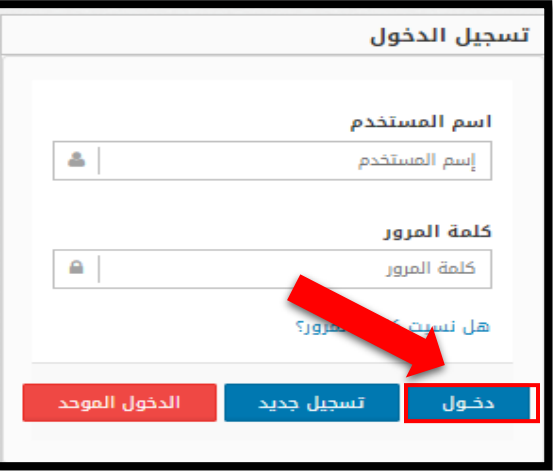

✓ وعندها تظهر الشاشة التالية بحيث يستطيع الخصم من خالل خيار **)تعديل بياناتي(** الموجود أسفل اسم(**المستخدم**) في أعلى يسار الشاشة كما هو موضح في الشكل الآتي:

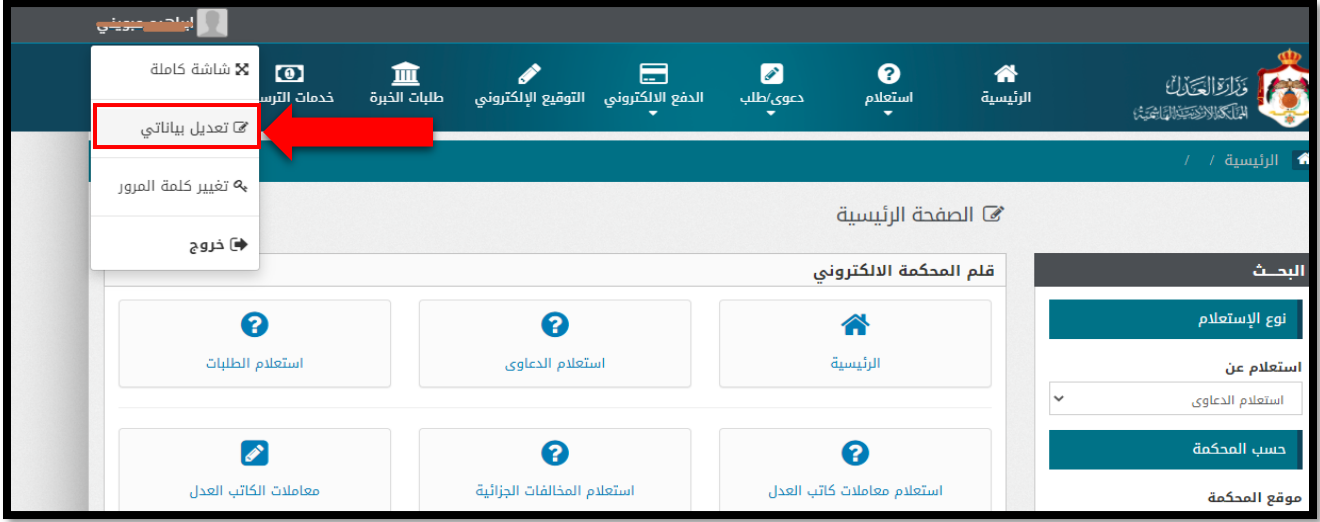

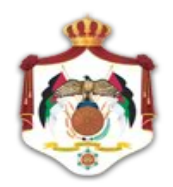

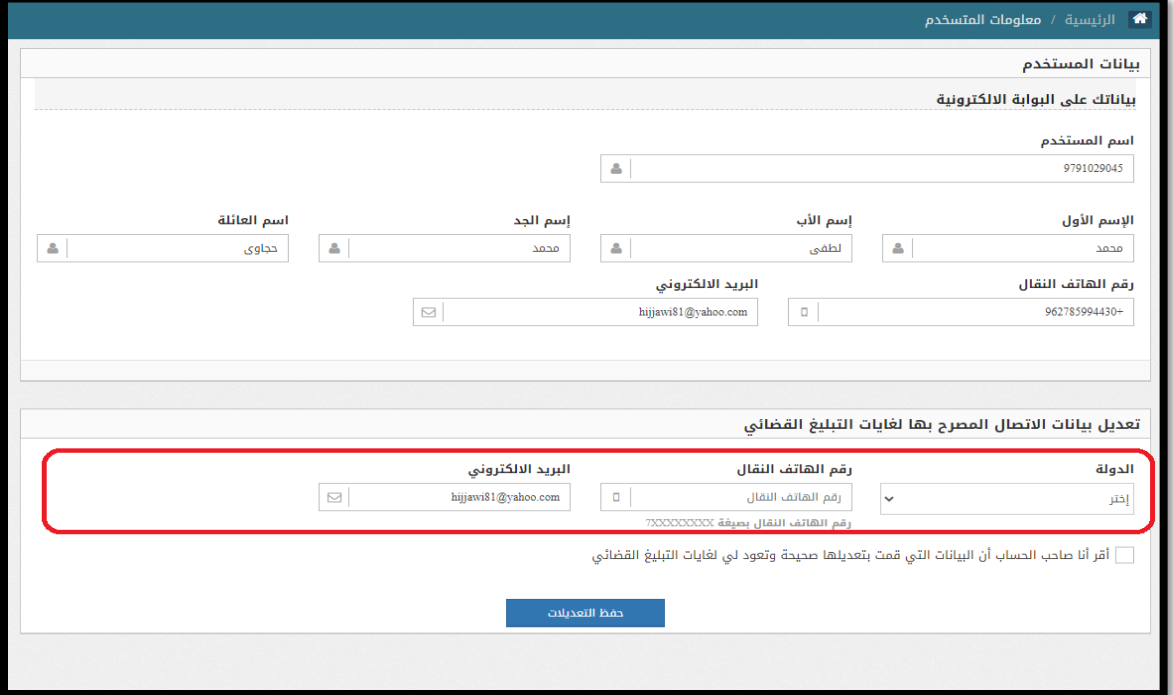

✓ في أسفل شاشة **) تعديل بيانات االتصال المصرح بها لغايات التبليغ القضائي (** تظهر خانات إلدخال **)رقم الهاتف والبريد**  الالكتروني) التي يود الخصم إدخالها للتصريح بها لغايات التبليغ، ومن ثم الضغط على الأيقونة الخاصة بالإقرار والتي تحتوي على بيان **)اقر انا صاحب الحساب ان البيانات التي قمت بتعديلها صحيحة وتعود لي لغايات التبليغ القضائي(.**

![](_page_8_Picture_52.jpeg)

✓ وعند االنتهاء يتم حفظ البيانات وعكسها على شاشة **)تعريف بيانات االتصال(** في نظام ميزان.

![](_page_9_Picture_0.jpeg)

- ✓ يتم عكس هذه البيانات مباشرة على برنامج ميزان **) شاشة تعريف معلومات االتصال (** بحيث يتم ارسال التبليغ الإلكتروني (رسالة نصية وبربد الالكترون*ي)* وفقاً لهذه البيانات دون أن يقوم ضابط الارتباط بالموافقة أو مراجعة البيانات المدخلة بحيث يتحمل الخصم مسسولية البيانات المدرجة من قبله.
- ii. من خالل تعبئة النموذج الورقي التالي لدى قلم المحكمة والذي يتوجب على كاتب المتابعة ادخال البيانات المثبته عليه على شاشة **)تعريف معلومات االتصال(** الموجودة في نظام ميزان:

![](_page_9_Picture_217.jpeg)

- **3( الشــــــــــــــــــــهود:**
- يتم تثبيت بيانات االتصال الخاصة بالشهود **)رقم الهاتف والبريد االلكتروني(،** من خالل الطرف طالب الشاهد بحيث يتوجب عليه تزويد هذه البيانات للهيئة الحاكمة أو المدعي العام سواء ضمن قائمة بيناته الشخصية و/أو عند التأكيد على دعوة الشاهد من خالل المحكمة.
	- يقوم كاتب المتابعة بتثبيت البيانات المصرح بها على نظام ميزان وفقا للألية المتبعة في ذلك.
- يتولى المدعي العام في القضايا التحقيقية التأكد من تثبيت **)رقم الهاتف والبريد االلكتروني(** الخاصة بالشهود في القضايا المنظورة لديه قبل إحالتها للمحكمة.
	- **4( الخبــــــــــــــــــراء:**
- في حال أن كان نظام الخبرة االلكتروني مفعالً لدى المحكمة أو دائرة االدعاء العام فيتم استخدامه لتبليغ الخبراء المعتمدين.
- في المحاكم التي لم يطبق لديها النظام، يتم تثبيت رقم هاتف الخبير المتوافر لدى الهيئة الحاكمة أو المدعي العام من قبل كاتب المتابعة على نظام ميزان، أو عند مثول الخبير أمام المحكمة.

![](_page_10_Picture_0.jpeg)

**ب( بيانات االتصال في الدعـاوى أو الطعون أو اإلجراءات القضائية األخرى المسجلة بعد نفاذ أمر الدفاع:**  يتـــــــم تثبيت بيانات الاتصال في الدعاوى والطعون أو الإجراءات القضائية الأخرى المسجلة بعد نفاذ أمر الدفاع علــــــى النحو اآلتـــــي:

1( عند قيام بتسجيل الدعاوى الجديدة أو الطعون أو اتخاذهم ألي اجراء قضائي آخر يتم تثبيت بيانات االتصال الخاصة بالمحامين من خالل سحبها من نظام ميزان والتي تقرأ من نظام نقابة المحامين، أما الخصوم و المستدعين فيتم التصريح من خلال الخدمة الإلكترونية الموضحه مسبقا <mark>(خدمة تعديل بيانات الات</mark>صال) أو قلمياً من خلال قيامهم بتعبئة النماذج التالي:

![](_page_10_Picture_263.jpeg)

- ٢) يقوم المحامي أو الخصم ببيان بيانات اتصال (المدعى عليه) في الدعوى وفي حال أن كانت بياناته مدخلة ومصرح بها من السابق فيتم اعتمادها لغايات التبليغات وإن كانت البيانات المقدمة من قبل المحامي أو الخصم مختلفة.
- ٣) يقوم الموظف المختص وفي حال أن كان التسجيل قلمياً بتثبيت بيانات الاتصال الخاصة بالأطراف على شاشة (<mark>تعريف</mark> **معلومات االتصال(** في برنامج ميزان.
- ٤) يتم تثبيت بيانات الاتصال للطرف الآخر في الدعاوى الجديدة في أول حضور له للقلم المختص أو حضوره لأول جلسة محاكمة أو مثوله الأول أمام المدعي العام في حال أن كان هناك اختلاف ما بين ما هو مثبت على النظام وما تم التصريح به في أول مثول له.
- 5( قبل عرض الملف على الهيئة الحاكمة أو المدعي العام يقوم الموظف بالتحقق من توافر بيانات االتصال الخاصة بأطراف الدعوى على نظام ميزان، وفي حال عدم تو افرها يعمل على إعادة الملف أو األوراق إلى مصدرها لغايات استكمال بيانات االتصال.

![](_page_11_Picture_0.jpeg)

- 6( في حال أن عرضت الدعوى أو الملف على الهيئة الحاكمة أو المدعي العام وكان هناك نقص في بيانات االتصال، يقوم القاضي بتكليف الطرف المعنى باستكمال بياناته وفقاً لما تم بيانه في البند (أ).
- **ثانياً:** يقوم الموظف بإجراء التبليغات القضائية من خلال إرسال رسالة الكترونية على **(رقم الهاتف والبريد الالكتروني)** المصرح **)معا ،** بحيث تحتوي الرسالة النصية على **)رابط لمذكرة التبليــــ غ أو المرفق المــــــــراد تبليغه(** تمكن المحامي أو الخصم **ً** بهما **(** بعد الضغط على الرابط من اظهار التبليغ أو المرفق والذي يتيح له امكانية حفظه واستخراجه بصورة ورقية.

![](_page_11_Picture_263.jpeg)

- **ثانيا(** إجراء **ً ثالثا عند بدء العمل بتطبيق )WhatsApp )**يتوجب على الموظف باإلضافة إلى الوسائل المشار إليها في البند **) :ً** التبليغات القضائية من خلال إرسال رسالة إلكترونية من خلال التطبيق في حال أن كان المطلوب تبليغه مستخدماً للتطبيق و إرسال نسخة **)PDF )**من المرفقات عبر التطبيق.
- **رابعا** يتوجب على **الموظف المختص** استخراج التبليغات التي أجر يت بالوسائل اإللكترونية وحفظها في ملف الدعوى أو القلم أو **:ً** الدائرة بالآلية ذاتها المتبعة في التبليغات الورقية دون تأخير .
- **خامساً**: في حال أن تعذر إجراء التبليغات بالطرق المشار إليها آنفاً فيتم اللجوء إلى الوسائل العادية والتبليغ بواسطة النشر في الصحف المحلية وفقاً للأصول الواردة في قانون أصول المحاكمات المدنية.

**سادساً:** تنطبق هذه الإجراءات على تحديث بيانات الاتصال في الدعاوى التنفيذية ويتم التبليغ إلكترونياً.

![](_page_12_Picture_0.jpeg)

![](_page_12_Picture_285.jpeg)

![](_page_12_Picture_286.jpeg)

![](_page_13_Picture_0.jpeg)

**االجـــــــــــــــــــــــــــــــــــــراءات**

تُسجل الدعاوى والطعون وتُستوفى الرسوم عنها على النحو الأتي:

- **ـــــــــــــــــجيل الــــ ــــــــ ــــدعـــــــــــــــ اوى: : تس أوالً**
- **أ( تســــــــــــــــــــجيل الــــــــــدعاوى المدنية من قبل المحاميـــــن:**

تسجل الدعاوى المدنية من قبل المحامين من خالل استخدام الخدمات اإللكترونية وعلى النحو التالي:

- يقوم المحامي بالدخول إلى خدمة **)خدمات المحامين(** ومن ثم خدمة **)تسجيل قضايا الحقوق(** باستخدام اسم المستخدم وكلمة المرور المخصصة لهعلى منصة الخدمات اإللكترونية والمشار إلى رابطها في مقدمة الدليل.

![](_page_13_Picture_86.jpeg)

![](_page_14_Picture_0.jpeg)

![](_page_14_Picture_126.jpeg)

- يقوم المحامي باختيار من قائمة **)دعاوى/طلب(** خدمة **)تسجيل الدعاوى المدنية(** ويتبع اإلجراءات المبينة ضمن أيقونــــــــــــة **)دليل إرشادي(،** من ثم يقوم بترســــــــــيم الدعوى من خالل أيقونة **)خدمات الترسيم(** ومن ثم دفع الرسوم وتحميل المرفقات من لوائح وبينات وانتهاءً بالحصول على تأكيد التسجيل وتاريخه والرقم الأولي للتسجيل.

![](_page_14_Picture_127.jpeg)

– يقوم ضابط الارتباط` في المحكمة باستعراض الملف والمرفقات ومن ثم تتم الموافقة على الطلـــــب أو ارجاعه لغايات التعديل وفقاً لمقتضىي الحال.

<sup>&#</sup>x27; يخصص في المحاكم الكبرى أكثر من ضابط ارتباط بما لا يقل عن (ثلاثة) لغايات متابعة الخدمات الإلكترونية، منعاً من وقوع أي تأخير ، ويرتبط ضباط الارتباط برئيس يشرف على أعمالهم ويراقب حسن أدائهم للمهام المناطة به، كما وتتم مراقبة الإنجاز من خلال قلم (الجودة) في المحكمة وتتم معالجة التأخير مباشرة بعد أن يتم أعالم رئيس المحكمة بذلك.

![](_page_15_Picture_0.jpeg)

- بعد الموافقة على الطلب من قبل الموظف يتم ترحيل البيانات إلى نظام ميزان ويتم منـــــــح الدعوى رقماً متسلسلا وتحدد لها هيئة حاكمة.
	- يرسل إشعار الكتروني إلى المحامي عبر رقم هاتفه المتنقل وبريده االلكتروني باستكمال إجراءات التسجيل.
- في حال ارجاع الطلب **)ارجاع لغايات استكمال النواقص(**، يقوم المحامي بمراجعة طلبه من خالل قائمة **)متابعة طلباتي(** و إجراء التعديل أو إضافة النواقص.
- ال يطلب من المحامي مراجعة قلم المحكمة إليداع نسخة ورقية من الئحة الدعوى ومرفقاتها ويكتفى فقط بالتسجيل االلكتروني.
	- يراعى في إجراء تبليغ الطـــــرف اآلخــــــــــر للوائح ما ورد في **)محور التبليغات(.**
- ً يثبت على األوراق القضائية المودعة ختم القلم المختص وتاريخ استخراجها من النظام، حيث ان تاريخ ايداعها إلكترونيا يكون مثبتاً عليها تلقائياً من النظام.

يبين الشكل التالي سلسة اإلج ارءات المتبعة في تسجيل الدعوى المدنية من خالل استخدام خدمة التسجيل االلكتروني ضمن خدمات وزارة العدل.

![](_page_15_Figure_9.jpeg)

![](_page_16_Picture_0.jpeg)

- **ب( تسجيل الدعاوى من قبل األفراد والتي تقل قيمتها عن ألف دينار :**
- لعدم وجود خدمات إلكترونية لتسجيل الدعاوى المدنية من قبل المواطنين، فيتم تخصيص العدد الكافي من الموظفين في **)مكتب خدمة جمهور(** لتلقي طلبات تسجيل الدعاوى المدنية والترسيم واستيفاء الرسوم كذلك في حال أن تعذر استخدام الدفع االلكتروني.
- يقوم المراجع بتسليم لائحة الدعوى ومرفقاتها للموظف المختص ومن ثم يتم تكليفه بمراجعة الموظف المختص بالترسيم لغايات الترسيم.
- يقوم المراجع بدفع الرسوم إما مباشرة لدى الموظف المخصص لذلك لدى **)مكتب خدمة جمهور(** أو عن طريق الدفع اإللكتروني.
- يقوم المراجع بإرفاق وصول المقبوضات مع الالئحة ومرفقاتها ويقوم بإيداعها لدى الموظف المختص في **)مكتب خدمة جمهور(،** ويتم منحه بطاقة مراجعة تتضمن البيانات التالية بحيث يتم ارفاق نسخة منها مع كافة المعاملة المقدمة من المراجع والتي سترسل إلى القلم المختص، باإلضافة إلى ختم نسخته بختم المحكمة وتثبيت التاريخ عليها.

![](_page_16_Picture_215.jpeg)

- ترسل كافة األوراق إلى القلم المختص في المحكمة لمراجعتها وتحديد فيما إذا كانت مستوفية لكافة المتطلبات، ومن ثم تسجيلها وأرشفتها ومنحها رقماً متسلسلا وتحديد هيئة حاكمة وفقاً لما هو متبع حالياً في أقلام المحاكم.
- يتم تبليغ الطرف اآلخر بموعد الجلسة بالوسائل اإللكترونية المحددة في **)محور التبليغات(** إن أمكن وإال يتم التبليغ بالطرق العادية، و يحال ملف الدعوى إلى الهيئة الحاكمة المختصة.
- يتم تنظيم سجالت ورقية تسجل فيها سلسلة اإلجراءات المتخذة بخصوص األوراق المودعة لدى **)مكتب خدمة جمهور(**  والمسلمة لألقالم وكتاب المتابعة بحيث يتم تدوين تاريخ استالمها من الموظف وتوقعيه.
- يثبت على األوراق القضائية المودعة ختم القلم المختص وتاريخ ايداعها لدى **)مكتب خدمة جمهور(** وتاريخ تسليمها للقلم المختص.

![](_page_17_Picture_0.jpeg)

# **:ً تسجيل الطعـــــــــــــــــــــون: ثانيا**

- أ( تسجل الطعون من خالل الخدمات اإللكترونية للمحامين: – تسجل الطعون وتُستوفى الرسوم عنها من خلال الخدمات الإلكترونية المتوافرة للمحامين فقط وهي: ١. الاعتراض في الدعاوي المدنية. .2 االســــــــ ـــــــــــــــــــــــــــــــــــــــــــــــــــ تئنــــــــــــــــــاف. .3 طلــــــــــــــــــــــــــــب اذن تمييـــــــــــــــــــــــــ ـز.
	- .4 إعــــــــــــــــــــادة المحاكمــــــــــــــــــــــ ــــــــــــة.

![](_page_17_Picture_179.jpeg)

- ويتبع في إج ارءات تسجيل الطعون اإلجراءات المحددة في األدلة االرشادية المحملة إزاء كل منها على موقع الخدمات.
	- .ً يتم دفع الرسوم المستحقة من خالل خدمة **) الدفع االلكتروني(** أو قلميا
- يثبت على اللوائح المودعة إلكترونياً تاريخ الإيداع تلقائياً من قبل النظام، بحيث يتوجب على الموظف بعد استخراجها ختمها بختم القلم المختص.
	- **ب( تسجيل الطعون مباشرة في أقالم المحكمة:**
- لعدم وجود خدمات إلكترونية لتسجيل التمييز من قبل المحامين وتقديم الطعون التي يمكن للمواطنين التقدم بها دون وكلاء ضمن الخدمات الإلكترونية، فيتم اللجــــــوء إلى التسجيل القلمي لها لدى <mark>(مكتب خدمة جمهور).</mark>
- يقوم المحامي أو المراجع بتسليم اللوائح ومرفقاته للموظف المختص بالطعون في **)مكتب خدمة جمهور(** ومن ثم يتم تكليفه بمراجعة الموظف المعني لغايات الترسيم.

![](_page_18_Picture_0.jpeg)

- يقوم المحامي أو المراجع بدفع الرسوم إما مباشرة لدى الموظف المخصص لذلك لدى **)مكتب خدمة جمهور(** أو عن طريق **)الدفع االلكتروني(.**
- يقوم المحامي أو المراجع بإرفاق الوصل مع كافة أوراقه ويقوم بإيداعها لدى الموظف المختص لدى **)مكتب خدمة جمهور(،** ويتم منحه بطاقة مراجعة وتحفظ نسخة منها مع اللوائح المقدمة ومرفقاتها، باإلضافة إلى ختم نسخة الطاعن وتثبيت التاريخ.

![](_page_18_Picture_181.jpeg)

- ترسل كافة األوراق إلى القلم المختص في المحكمة لمراجعتها وتحديد فيما اذا كانت مستوفية لكافة المتطلبات، ومن ثم تسجيلها وختمها.
- يتم تنظيم سجالت ورقية تسجل فيها سلسلة اإلجراءات المتخذة بخصوص األوراق المودعة لدى **)مكتب خدمة جمهور(**  والأقلام وكتاب المتابعة بحيث يتم تدوين تاريخ استلامها من الموظف وتوقيعه.
- يتم تبليغ اللوائح للطرف اآلخر بالوسائل اإللكترونية إن توافرت وفق لما هو وارد في **)محور التبليغات(،** و في حال تعذر ذلك يرسل تبليغ ورقي إليه عن طريق المحضرين وفقاً للأصول المتبعة لدى المحاكم.
	- يثبت على األوراق القضائية المودعة ختم القلم المختص وتاريخ ايداعها لدى **)مكتب خدمة جمهور(.**

**ثالثا المدنية : :ً تسجيل الطلبات في الدعاوى**

- **1( تسجيل الطلبات من قبل المحامين:**
- يتم تسجيل الدعاوى المدنية من خالل خدمة **)تسجيل الطلبات المدنية(،** وهي تشمل الطلبات المرتبطة بالدعاوى المسجلة والدعاوى غير المسجلة بعد.

![](_page_19_Picture_0.jpeg)

![](_page_19_Figure_2.jpeg)

![](_page_19_Picture_57.jpeg)

- يتبع المحامي الخطوات المحددة في الدليل اإلرشادي المحمل ضمن أيقونة **)دليل إرشادي(** لتسجيل الطلبات المدنية حيث يقوم بترسيم الطلب في المحكمة المختصـة ودفع رسومه إلكترونيا من خلال أيقونة خدمات **(الترسيم)** واختيار ترسيم الطلبات

![](_page_20_Picture_0.jpeg)

![](_page_20_Picture_146.jpeg)

- يقوم المحامي وبعد ترسيم الطلب ودفع الرسوم اختيار خدمة **)الطلبات المدنية(** من قائمة **)دعوى/ طلب(** وادخال معلومات الطلب وارفاق المرفقات المطلوبة وعمل حفظ للطلب حيث يظهر للمحامي رقم مؤقت صادر من البوابة الإلكترونية للطلب.
- يقوم الموظف المختص بالمحكمة بمراجعة الطلب المقدم وقبوله أو ارجاعه **)نواقص(** للمحامي الستكمال النواقص المطلوبة، وفي حال قبول الطلب يتم ارسال رسالة نصية للمحامي.
	- يقوم المحامي بمراجعة طلبه من خالل **)متابعة طلباتي(** و إجراء التعديل أو إضافة النواقص .
- ال يطلب من المحامي مراجعة قلم المحكمة إليداع نسخة ورقية من استدعاء الطلب ومرفقاته ويكتفى فقط بالتسجيل االلكتروني.
	- يراعى في إجراء تبليغ الطرف اآلخر للوائح ما ورد في **)محور التبليغات(.**
- يثبت على اللوائح المودعة الكترونياً تاريخ الإيداع تلقائياً من قبل النظام، بحيث يتوجب على الموظف ولدى استخراجها من النظم ختمها بختم القلم المختص وتاريخ استخراجها من النظام.
	- **2( تسجيل الطلبات من قبل الخصوم:**

لعدم وجود خدمات إلكترونية لتسجيل الطلبات المدنية للمواطنين ضمن الخدمات اإللكترونية، فيتم تقديم الطلبات لدى (**مكتب خدمة جمهو**ر ) وفقاً للآلية المتبعة في تقديم لوائح الدعاوى المدنية من المواطنين.

![](_page_21_Picture_0.jpeg)

**المحـــــــــــــــــــور الثالــــــــــــــث** 

# **إيـــــــــــــــــــــداع األ وراق القضائيــــــــــــــــــة**

## **أوالً نص البند في أمر الدفاع :**

**ثانيا( ً الفقـــــــــــــرة )**

- ٤. تقدم اللائحة الجوابية ولائحة الرد والاستدعاءات والطلبات والبينات والمذكرات والمرافعات الختامية وفقا للطرق المنصوص عليها في البند (أ) من الفقرة (٣) من هذا البند .
- .5 يعتمد التوقيع المثبت على اللوائح والمذكرات والمرافعات المقدمة للمحكمة باستخدام الوسائل اإللكترونية، ويتمتع بالحجية ذاتها التي يتمتع بها التوقيع العادي، ويُعطى التوقيع الالكتروني الحجية ذاتها اعتبارا من التاريخ الذي يحدده وزير العدل وفقا لتعليمات يصدرها لهذه الغاية .
- .6 تسري األحكام المتعلقة بالتبليغ المنصوص عليها في الفقرة )2( منه هذا البند لغايات تبليغ جميع ما ذكر في الفقرات (٢) و(٤) و(٥) منه.
- ٧. يعتبر تاريخ الإرسال إلكترونيا أو الايداع قلمياً هو تاريخ التسجيل أو التقديم لجميع ما ذكر في الفقرات (٣) و(٤) و)5( من هذا البند.

![](_page_21_Picture_301.jpeg)

#### **االجـــــــــــــــــــــــــــــــــــــراءات**

يتم إيداع الأوراق القضائية في الدعاوى إلكترونياً من خلال الخدمات الإلكترونية (<mark>للمحامين فقط)</mark> أو الإيداع القلمي (للمحامين **والمواطنين(** ، و على النحو اآلتي:

![](_page_22_Picture_0.jpeg)

- **أ( اإليــــد اع اإل لكتروني في الدعاوى المدنية عبر خدمات وزارة العدل:** 
	- **1( المرحلة األولى: تحميل األوراق القضائية من قبل المحامي:**
- يتم ايداع األوراق القضائية في الدعاوى المدنية **)لدى محاكم الصلح والبداية واالستئناف(** من خالل الدخول إلى الشاشة الخاصة بالمحامي بعد إدخاله السم المستخدم وكلمة المرور من ثم يتم الضغط على أيقونة **)دعوى/طلب(**.

![](_page_22_Picture_62.jpeg)

- من ثم تظهر الشاشة التالية للمحامي بحيث يقوم بالضغط على أيقونة **)طلبات أخرى(** ومن ثم الضغط على أيقونة **)إيداع األوراق القضائية(** على النحو المبين في الشكل التالي:

![](_page_23_Picture_0.jpeg)

![](_page_23_Picture_73.jpeg)

- من ثم يقوم المحامي باختيار إما **)تقديم طلب جديد( أو )متابعة طلبات(،** وفي حال أن اختار **)تقديم طلب جديد(** تظهر له الشاشة التالية، بحيث يتوجب عليه تعبئة كافة البيانات المحددة و الخاصة بالدعوى الم ارد تحميل أو راق قضائية فيها وفقاً لما هو مبين في الشاشة أدناه، وعند الانتهاء يقوم بالضغط على أيقونة (إ**ح**ضار):

![](_page_23_Picture_74.jpeg)

![](_page_24_Picture_0.jpeg)

- بعد ذلك تظهر له بيانات الدعوى المطلوب إيداع األوراق فيها وعلى النحو التالي، بحيث يتم الضغط على أيقونة **)التالي(:** 

![](_page_24_Picture_42.jpeg)

- ومن ثم يقوم باختيار الطرف الذي يمثله المحامي :

![](_page_24_Picture_43.jpeg)

![](_page_25_Picture_0.jpeg)

- ومن ثم يتم اختيار نوع األوراق التي سيتم تحميلها **)مذكرات، مرافعات، ردود...الخ(،** ومن ثم تحميل المرفق

![](_page_25_Picture_32.jpeg)

- وبعد االنتهاء من تحميل ورفع الملف يقوم بالضغط على ايقونة **)التالي(** ليصار إلى حفظ ما تم رفعه واالنتهاء:

![](_page_25_Picture_33.jpeg)

![](_page_26_Picture_0.jpeg)

- **2( المرحلة الثانية: مراجعة ما تم رفعه واستخراجه من قبل كاتب المتابعة وحفظه في ملف الدعوى:**
- يخصص لكل كاتب متابعة لدى الهيئات القضائية اسم مستخدم على النظام يتمكن من خالله االطالع على الملفات التي يتم رفعها إلكترونياً على حساب القضايا المنظورة لدى هيئته القضائية <mark>فقط</mark>، بحيث يقوم كاتب المتابعة وبصورة دوريــــــــــــــة بمراجعــــــــــــــة الملفات التي يتم تحميلها على النظام دون تأخير خالل ساعات الدوام وذلك من خالل:
	- أ) الدخول للنافذة الرئيسية لحساب موظف المحكمة، بحيث يتوجب عليه ادخال اسم المستخدم وكلمة المرور والنظام الخاص به، ومن ثم الضغط على أيقونة **)دخول(**:

![](_page_26_Picture_5.jpeg)

**ب(** بعد الضغط على أيقونة **)دخول(** تظهر للموظف الشاشة التالية، بحيث يقوم بالضغط على أيقونة **)طلبات(** ومن ثم **)ايدع األوراق القضائية(:**

![](_page_26_Picture_130.jpeg)

![](_page_27_Picture_0.jpeg)

![](_page_27_Picture_33.jpeg)

ج( بعد الضغط على أيقونة **)ايدع األوراق القضائية(،** يقوم باختتيار من قائمة **)حالة الطلب( )جديد(** فتظهر الطلبات الجديدة المرسلة من قبل المحامي إلى كاتب المتابعة.

![](_page_27_Picture_34.jpeg)

![](_page_28_Picture_0.jpeg)

د( بعد الضغط على أيقونة **)جديد(** فتظهر الطلبات الجديدة المرسلة من قبل المحامي إلى كاتب المتابعة، ويقوم من ثم بالضغط على أيقنونة **)عرض الطلب(** فتظهر شاشة **)الطلب الجديد(،** بحيث يقوم الموظف بإستعراض الملف المحمل وطباعته ومراجعة الهيئة القضائية التي يتوجب عليها أن تقوم بالتأشير عليها إما بالموافقة أو الرفض، بحيث يقوم كاتب المتابعة بعكس ذلك على النظام وفي حال أن تم رفضها فالبد من ذكر سبب رفضها )كأن لم يتم تسميتها أو انها غير واضحة أو أن هناك نقصاً فيها).

![](_page_28_Picture_57.jpeg)

ه( بناء على توجيه الهيئة القضائية يقوم الكاتب إما بقبول الطلب أو رفضه أو إعادة التصويب من قائمة **)قرار الموظف(**، ومن ثم الضغط على أيقونة **)حفظ(**.

![](_page_28_Picture_58.jpeg)

![](_page_29_Picture_0.jpeg)

#### الهجلس القضائى اللرونى Judicial Council

- في حال أن تمت الموافقة بالضغط على األيقونة المخصصة لذلك في النظام يتم ارسال اشعار للمحامي يشعره بأن األوراق المرفوعة من قبله تم ايداعها في ملف الدعوى، ويقوم كاتب المتابعة و دون تأخير بحفظها في ملف الدعوى.

![](_page_29_Picture_3.jpeg)

- **ً على األوراق المودعة تاريخ االيداع. - يثبت الكترونيا**
- في حال أن تأخر ارسال االشعار للمحامي لمدة تزيد على **)24( ساعة** من ايداعه لألوراق، يقوم بمراجعة المحكمة لغايات التحقق من إيداع المرفقات في ملف الدعوى.

![](_page_29_Figure_6.jpeg)

![](_page_30_Picture_0.jpeg)

**ب( اإليـــــــداع الورقــــــي في الدعاوى المدنية:** 

- لعدم وجود خدمات الكترونية إليداع الدعاوى المدنية ضمن الخدمات اإللكترونية لألفراد، فيتم اللجوء إلى **)مكتب خدمة جمهور(،** كما ويمكن وفي حال أن تعذر على المحامي اإليداع االلكتروني القيام باإليداع الورقي.
	- يقوم الخصم بتسليم كافة األو ارق القضائية المنوي ايداعها للموظف المختص.
- يقوم الموظف بالتحقق من توافر المتطلبات في األوراق القضائية من حيث اسم المحكمة والهيئة الحاكمة ونوع الورقة القضائية ورقم القضية والطرف اآلخر في الدعوى وتوقيع مقدمها، بعد أن يتم التحقق من هوية الخصم وصفته في الدعوى.
- يمنح الخصم بطاقة مراجعة تتضمن البيانات التالية، ويرفق نسخة منها مع األوراق المستلمة، ويتم ختم نسخة الخصم وتاريخ استالمها.

![](_page_30_Picture_196.jpeg)

- ترسل كافة األوراق إلى كاتب المتابعة الستالمها وحفظها في ملف الدعوى بعد تأشير الهيئة القضائية عليها ، ويثبت تاريخ االستالم على السجل الخاص لذلك.
- يتم تنظيم سجالت ورقية تسجل فيها سلسلة اإلجراءات المتخـــــــــــذة بخصـــــــــــــــوص األوراق المودعة لـــــــدى **)مكتب خدمة جمهور(** واألقالم وكتاب المتابعة بحيث يتم تدوين تاريخ استالمها من الموظف وتوقيــعــــــــــــــــــه.
- يتم تبليغ اللوائح للطرف اآلخر بالوسائل اإللكترونية إن توافرت وفق لما هو وارد في **)محور التبليغات(،** وفي حال تعذر ذلك يرسل تبليغ ورقي إليه عن طريق المحضرين وفقاً للأصول المتبعة لدى المحاكم.
	- يثبت على األوراق القضائية المودعة ختم القلم المختص وتاريخ ايداعها لدى **)مكتب خدمة جمهور(.**

![](_page_31_Figure_0.jpeg)

![](_page_32_Picture_0.jpeg)

![](_page_32_Picture_257.jpeg)

اإلعدادية والتمهيدية.

- المحــــــــــــــــــــــــــامو ن - الطــــــــــــــــــــــــــــابعات

**مجــــــــــــــــــال تطبيـــــــــــــــــق االجـــــــــــــــراء** جميع الدعاوى المدنية لدى جميع المحاكم.

**الفئة المستهدفة من اإلجــــــــــــــــــــــــــــراء** - الهيئات القضائية

![](_page_33_Picture_0.jpeg)

**االجـــــــــــــــــــــــــــــــــــــراءات**

**ً يتم عقد جلسات المحاكمات في كافة أنواع الدعاوى المدنية : على النحو المبين تاليا**

![](_page_33_Figure_4.jpeg)

![](_page_34_Picture_0.jpeg)

# **أوال:ً المحاكمات عن بعد:**

تجرى جلسات المحاكمات في الدعاوى المدنية والإدارية باستخدام تقنية **(المحاكمة عن بعد)** على النحو المبين تالياً:

- .1 في حال الجاهزية الفنية يتم إعداد حساب خاص لكل قا ض على التطبيق **)Teams Microsoft )**باستخدام البريد االلكتروني المخصص له على **)**jo.jc**).**
- .2 تتم إضافة المحامين الوكالء أو الخصوم في القضية من خالل ارسال دعوة الكترونية لهم لالنضمام لالجتماع )للجلسة( عبر البريد االلكتروني المعتمد لهم أو تطبيق **)WhatsApp)**.
- **.3** وفي موعد الجلسة يقوم المحامي أو الخصم بالضغط على الرابط االلكتروني المرسل إليه في الدعوة الموجهة له من قبل المحكمة، تحت عنوان **)meeting Teams Microsoft)،** ومن ثم يقوم بالضغط على **)استخدام تطبيق الويب بدالً من ذلك(:**

![](_page_34_Picture_7.jpeg)

.4 من ثم يقوم المحامي أو الخصم بالضغط على كلمة **)االنضمام(** أو **)**Join**)**، ومن ثم يتم االنتظار لحين أن تتم الموافقة على ضمه لجلسة المحاكمة من قبل القاضي، وبعد أن تتم الموافقة تبدأ إجراءات الجلسة

![](_page_34_Picture_131.jpeg)

![](_page_35_Picture_0.jpeg)

![](_page_35_Picture_118.jpeg)

.5 يقوم القاضي باشراك محضر الجلسة مع المحامين والخصوم من خالل الخاصية المتاحة في تطبيق **) Microsoft Teams)،** على أن يتم تثب يت ذلك في محضر الجلسة أن المحاكمة قد أجريت **)عن بعد(** باستخدام هذا التطبيق، على النحو التالي:

![](_page_35_Picture_119.jpeg)

- .6 يتم التثبت من هوية الخصوم من خالل نظام األحوال المدنية المتاح ضمن برنامج ميزان، ويتم تثبيت ذلك في محضر الجلسة.
- .7 تتبع اإلجراءات ذاتها في جميع الجلسات الالحقة، على أن يتم ارسال الدعوة للمحامين والخصوم قبل موعد الجلسة بيوم من قبل الطابعة حال توفر الجاهزية الفنية الالزمة لذلك.

**مالحظـــــــة:**  من الممكن أن يتم إجراء المحاكمات عن بعد من خالل استخدام التقنية ذاتها المستخدمة في المحاكمات مع مراكز اإلصالح والتأهيل ولكن وحتى يتم تطبيقها في الدعاوى الحقوقية ال بد من التنسيق المسبق مع موظفي الدعم الفني في المحكمة التي يوجد فيها هذه التقنية وحجز دور وذلك لعدم إمكانية عقد عدد كبير من الجلسات عن بعد في اآلن ذاته.

![](_page_36_Picture_0.jpeg)

## **تدقيقا من قبل الهيئة الحاكمـــــــــــــــــة : ً ثانيا ـــــــــــــــات :ً إج ارء المحاكم**

- أ. تُصدر المحكمة القرارات الإعدادية أو التمهيدية وتتخذ أي إجراءات تراها لازمة للسير في الدعوى تدقيقاً بما في ذلك تكليف الخصوم بتقديم المذكرات والمرافعات وتبادلها ضمن آجال محددة، وذلك على النحو التالي:
	- i. **الجلســــــــــــــــــــــــــة االفتتاحيــــــــــــــــــــــة:**
- تُجرى الجلسة الافتتاحية بحضور الأطراف بعد استكمال اجراء التبليغات الالكترونية للمدعي والورقية للمدعى عليه، بحيث يتم اجراء محاكمة الطرف الذي يتخلف عن الحضور وفقاً لأحكام المادة (٦٧) من قانون أصول المحاكمات المدنية ويتم السير في إجراءات المحاكمة وفقاً لذلك.
- يتم تالوة اللوائح وتوريد حافظة المستندات ألط ارف الدعوى بحضور األطراف ومن ثم تقرر المحكمة رفع الجلسة للتدقيق في قبول اللوائح والبينات على أن يتحدد في محضر الجلسة ان الجلسة المقبلة ستعقد تدقيقا. وينطبق الحال ذاته على ً السير في الطلبات الواردة في نص المادة )109( من قانون أصول المحاكمات المدنية.

#### **ii. الجلسات التالية للجلسة االفتتاحية:**

– تقرر الهيئة الحاكمة اجراء الجلسة تدقيقاً في محضر الجلسة الحالية في حال أن كانت الجلسة الأخيرة حضورية وعلى النحو التالي:

![](_page_36_Picture_393.jpeg)

– وفي الجلسة المحددة تقرر الهيئة الحاكمة بحضور الطابعة السير في اجراء الجلسة في غياب أطراف الدعوى من ثم تصدر المحكمة قرارها االعدادي.

![](_page_36_Picture_394.jpeg)

![](_page_37_Picture_0.jpeg)

![](_page_37_Picture_165.jpeg)

– يتم تبليغ أطراف الدع*وى* مضمون قرار المحكمة وفقاً لما هو محدد في محو (ال**تبليغات القضائية)** من خلال مذكرة التبليغ المبينة في الشكل التالي:

![](_page_37_Picture_166.jpeg)

![](_page_38_Picture_0.jpeg)

- في حال أن كان قرار المحكمة يتضمن تكليف أحد الخصوم بتقديم بينات أو أوراق أخرى، فيتوجب أن يتضمن القرار مهلة محددة يلتزم خاللها الطرف المكلف بتقديم ما كلف به، على أن يراعى في ذلك المساواة ما بين الخصوم من حيث المدد الممنوحة لكل منهم.
- ب. يجب أن يتضمن القرار تكليف كاتب المتابعة بتبليغ الخصوم بتلك القرارات واإلجراءات فور صدورها أو اتخاذها بالوسائل المشار إليها في **)محور التبليغات(.**
- ج. يتم إيداع الأوراق القضائية التي كلف الخصم بتقدي*مه*ا من خلال الإيداع الالكتروني أو القلمي وفقاً لما تم تبيانه في (محور الإيداع)، ويجري تبليغ الأوراق المودعة للطرف الآخر وفقاً لما ورد في (محور ا**لتبليغات)** ما لم تقرر المحكمة حفظها دون تبادلها.
- د. في الأحوال التي يطلب أحد الخصوم أو الوكلاء الامهال لغايات تقديم أوراق قضائية، فيتبع الإجراءات ذاتها الواردة في البندين (ب وج).

# **ثالثا: مثول الوكالء أو أطراف الدعوى أمام الهيئة الحاكمة: ً**

استثناءً عن اجراء كافة الجلسات باستخدام تقنية <mark>(المحاكمة عن بعد) حا</mark>ل توافرت الجاهزية الفنية، يتوجب عقد جلسات المحاكمات في المسائل التالية بحضور أطراف الدعوى و/أو الوكالء أمام الهيئة الحاكمة:

- ١. سماع الشهود إلا إذا اتفق الأطراف على استخدام تقنية المحاكمة عن بعد.
- .2 إفهام الخبير أو الخبراء المهمة المقررة وتحليف اليمين وتسليم المستندات واالنتقال للكشف والمعاينة في األحوال التي يتطلب القانون اجراء الكشف والخبرة فيها تحت اشراف المحكمة بما فيها إجراءات الاستكتاب.
- .3 حلف اليمين الحاسمة أو المتممة أو أي يمين أخرى مقررة بموجب القانون من قبل الخصم الموجهة اليه اليمين
	- ٤. استجواب الخصـــوم.
	- .5 الجلسة الختامية لغايات إبداء األقوال األخيرة بخصوص المرافعات والنطق بالحكم.
	- .6 في المسائل التي ترى المحكمة انها من الضروري عقد جلسات حضورية في قاعة المحكمة.

![](_page_39_Picture_0.jpeg)

# **المحـــــــــــــــــــور الخامــــــــــــــــــس**

# **مناقشة الخبراء – عن بعد وسماع البينة الشخصية في حال اتفاق االطراف على ذلك**

![](_page_39_Picture_127.jpeg)

## **االجـــــــــــــــــــــــــــــــــــــراءات**

يجرى االستماع إلى شهادة الشهود ومناقشة الخبراء عن بعد من خالل استخدام تطبيق **)teams Microsoft )حال توفر الجاهزية الفنية** وعلى النحو التالي:

- **.1** تتم إضافة الشاهد او الخبير في القضية من خالل ارسال دعوة الكترونية لهم لالنضمام للجلسة عبر البريد االلكتروني المعتمد لهم أو تطبيق **)WhatsApp).**
- **.2** في موعد الجلسة المحدد يقوم الشاهد أو الخبير بالضغط على الرابط االلكتروني المرسل إليه في الدعوة الموجهة إليه من قبل المحكمة، تحت عنوان **) meeting Teams Microsoft)،** ومن ثم يقوم بالضغط على **)استخدام تطبيق الويب بدالً من ذلك(:**

![](_page_40_Picture_0.jpeg)

![](_page_40_Picture_47.jpeg)

.3 ومن ثم الشاهد أو الخبير بالضغط على كلمة **)االنضمام(** أو **)**Join**)**، ومن ثم ت االنتظار لحين أن تتم الموافقة على ضمه لجلسة المحاكمة من قبل القاضي، وبعد أن تتم الموافقة تبدأ إجراءات الجلسة.

![](_page_40_Picture_48.jpeg)

**.4** يقوم القاضي باشراك محضر الجلسة مع المحامين والخصوم من خالل الخاصية المتاحة في تطبي ق **) Microsoft Teams)،** على أن يثبت في محضر الجلسة أن المحاكمة أجريت عن بعد باستخدام هذا التطبيق.

![](_page_41_Picture_0.jpeg)

.5 يتم التحقق من هوية الشاهد أو الخبير من خالل الطلب اليه لعرض االثبات الشخصي له عبر الكاميرا واستعراض بياناته من خلال سجلات الأحوال المدنية إن كان أردني، أو تأكيد أطراف الدعوى أن الشاهد الماثل امام المحكمة هو المقصود أو بأي طريقة أخرى تراها المحكمة مناسبة، على أن يتم تثبيت ذلك في محضر الجلسة.